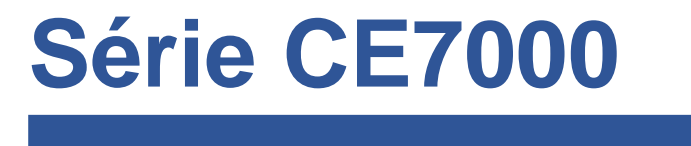

PLOTTER DE DECOUPE

CE7000-UM-8M1 **FEVRIER 2020 - Vers 01** 

# **GUIDE DE MISE EN ROUTE**

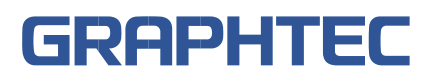

# **NOTICE DE MISE EN ROUTE**

Ce manuel fournit la procédure de mis en route. Pour plus de détails sur chaque fonction, reportez-vous au mode d'emploi (PDF).

#### **Vérification des accessoires**

Veuillez vérifier que tous les accessoires sont complets. Si des accessoires sont manquants, veuillez contacter immédiatement votre revendeur.

#### **Accessoires**

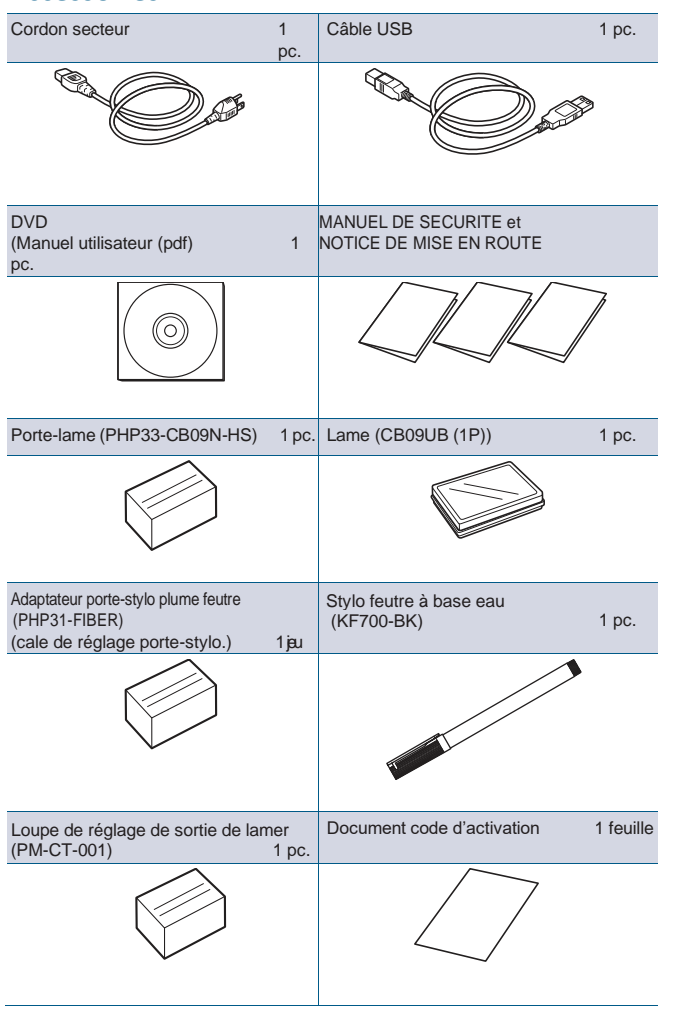

\* De plus, diverses informations peuvent être jointes.

- \* Les accessoires peuvent varier selon la zone de vente.
- \* Pour plus de détails, veuillez contacter votre distributeur

# **Accessoires dédiés**

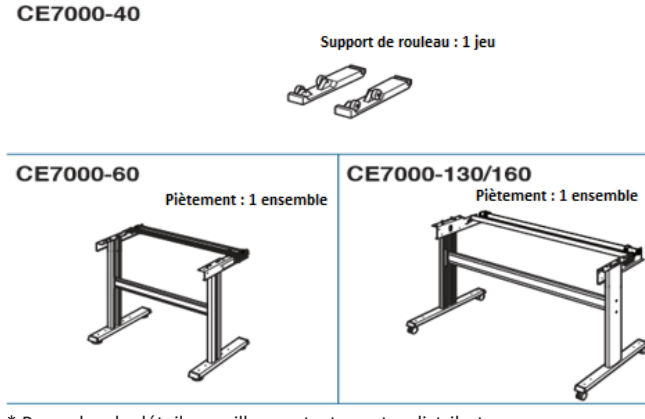

\* Pour plus de détails, veuillez contacter votre distributeur

#### **Installation du pilote/logiciel**

La dernière version du pilote / logiciel et les instructions d'installation sont disponibles à l'adresse suivante : http://www.ankersmit.fr/telechargement\_decoupe.html Téléchargez les dernières versions.

- Driver Windows driver (Ne connectez pas le traceur à l'ordinateur avant l'installation.)
- Graphtec Pro Studio (Windows)
- Cutting Master 4 (Windows/Mac)
- Graphtec Studio (Mac)

#### **Mise sous tension**

Assurez-vous que l'interrupteur d'alimentation est sur off, (côté O) et branchez la machine avec le cordon secteur fourni sur une prise. Puis mettez sous tension la machine en appuyant sur l'interrupteur de mise en route.

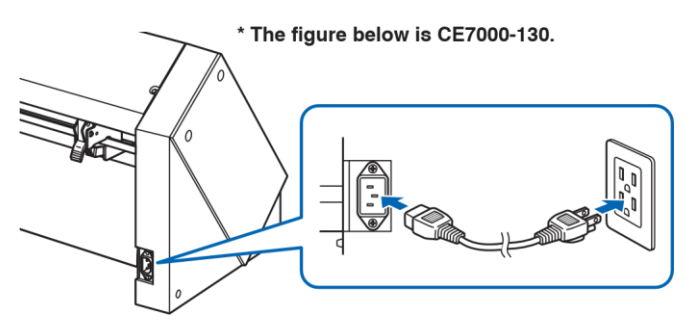

# **Ecran de configuration initiale**

L'écran de configuration initiale ne s'affiche que lors de la première mise sous tension. Sélectionnez la "LANGUE D'AFFICHAGE" et l'"UNITÉ DE LONGUEUR".

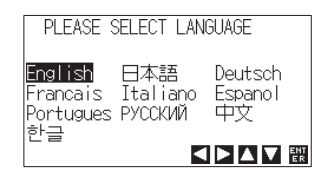

Sélectionnez la langue (Français) puis appuyez sur la touche [ENTER]

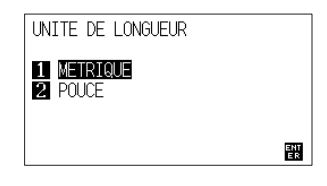

Sélectionnez l'unité de longueur [METRIQUE] puis appuyez sur la touche [ENTER] key.

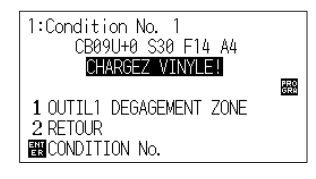

L'écran d'accueil par défaut s'affiche.

# **Connexion à l'ordinateur**

Établissez une connexion entre le traceur de découpe et l'ordinateur à l'aide de votre câble d'interface. L'interface disponible est USB / Réseau / RS-232C (Cela dépend de votre zone géographique). \* Veuillez installer le pilote avant de connecter le traceur.

Câble RS-232C (produit disponible dans le commerce)

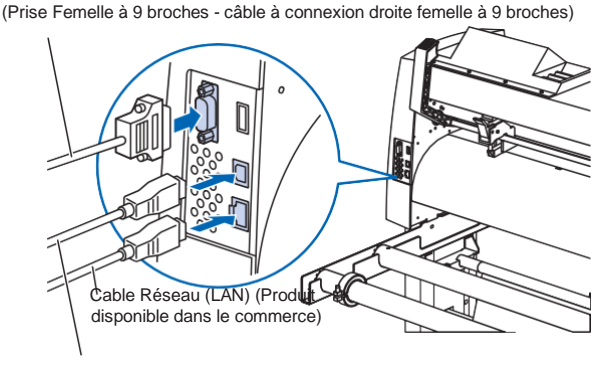

Câble USB (Fourni dans les accessoires)

#### **Préparation du porte-lame**

Placez la lame dans le porte-lame conformément à la notice d'instruction fournie avec le porte-lame.

#### **Ajustement de la longueur de lame**

Consultez la notice fournie avec le porte-lame et ajustez la longueur de lame en fonction de la matière à découper En général la longueur de lame est optimale lorsqu'elle est supérieure à l'épaisseur de la matière à couper mais inférieure à l'épaisseur combinée de la matière avec son support. Lorsque vous utilisez un support fin tel qu'un film, réglez la longueur de la lame à l'aide de la loupe fournie. (Reportez-vous au manuel d'utilisation)

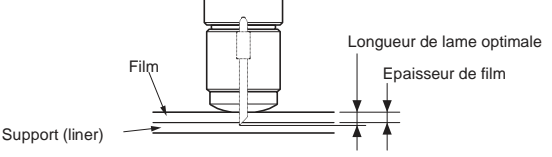

# **Mise en place du porte-lame**

Dévissez la vis du chariot, puis insérez l'outil (le porte-lame) dans le support, poussez-le dans le support jusqu'à ce qu'il soit en butée, vérifiez que la patte de fixation est engagée par-dessus la butée de l'outil, puis serrez la vis fermement.

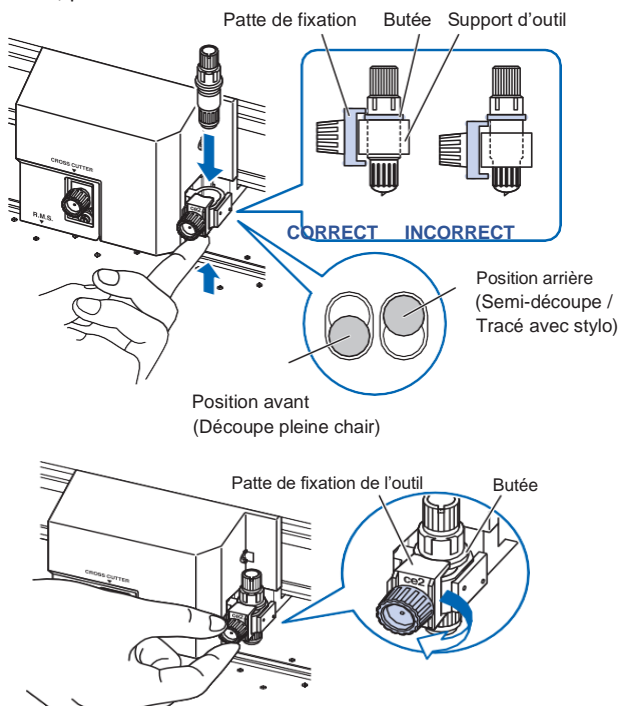

#### **Positionnez les galets**

Abaissez le levier de chargement pour relever les galets. Ajustez les positions des galets gauche et droit en fonction de la largeur du support. Utilisez la marque de positionnement des rouleaux d'entrainement pour placer les galets aux deux extrémités du support et le galet de droite pour le rouleau le plus à droite.

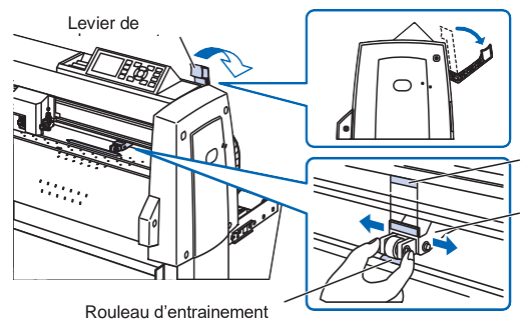

Pour les modèles avec quatre galets ou plus, répartissez les galets intermédiaires sur la largeur correspondante aux rouleaux d'entrainement.

Exemple avec 4 galets

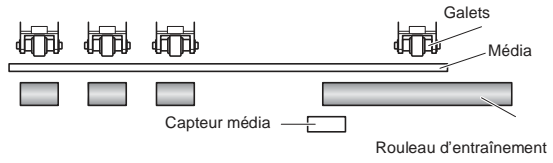

# **Réglage de la pression des galets**

Pour les modèles avec mécanisme de commutation de la force de pression des galets, réglez la force de pression des galets gauche et droit à l'identique. Pour plus de détails sur le réglage de la force de chaque galet, reportez-vous au manuel d'utilisation. (CE7000-130/CE7000-160 seulement)

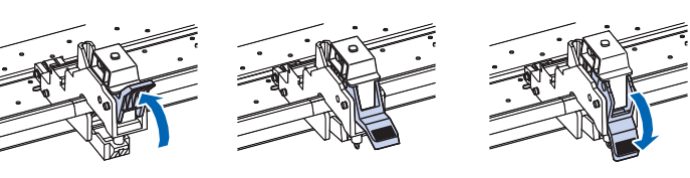

Pression du galet Pression du galet Pression du galet **Légère Moyenne Forte**

# **Lorsqu'un support étroit est utilisé (160 mm ou moins)**

Utilisez le rouleau d'entrainement le plus à droite pour couvrir le capteur de présence matière.

Rouleau d'entrainement Galets Capteur présence matière Matière

Pour les modèles CE7000-130/160, utilisez les deux galets les plus à droite et réglez "MENU" - "AVANCE" - "LARGEUR DU MEDIA" sur "ETROIT".

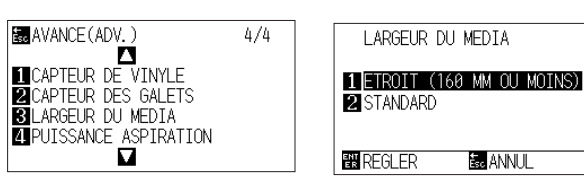

Réglez la pression du troisième galet et des suivants sur Léger et placez-les hors des rouleaux d'entrainement.

#### **Example pour un modèle avec quatre galets>**

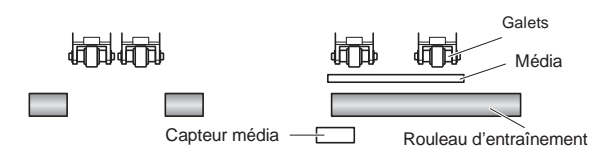

# **Chargement de la matière**

Positionnez la matière, tirez le levier de chargement pour baisser les galets. Choisissez le mode de chargement de la matière.

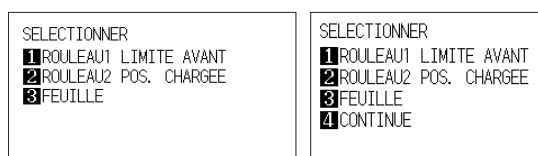

#### 1 ROULEAU-1 LIMITE AVANT :

La decoupe commence sur le bord avant de la matière. La machine détecte la largeur de la matière et le bord avant.

#### 2 ROULEAU 2 POS. CHARGEE :

La decoupe commence à la position chargée. Seule la largeur de la matière est détectée.

#### 3 FEUILLE :

Une feuille de matière est chargée. La largeur et les bords avant et arrière de la matière sont détectées.

#### 4 CONTINUE :

Ceci s'affiche lorsque le levier de réglage du support est relevé et abaissé après avoir chargé le support une fois. La plage de traçage / découpe et la position de l'outil précédents sont conservés

Après la détection de la matière, l'écran PRET est affiché.

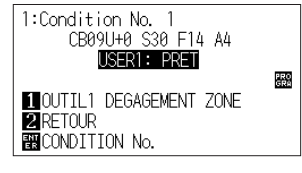

#### **Paramétrer les conditions de découpe**

Appuyez sur la touche "COND/TEST" et réglez les conditions de découpe. OUTIL, OFFSET, VITESSE, FORCE et ACCELERATION inclus dans les paramètres de réglage. Pour plus de détails sur chaque paramètre de réglage, reportez-vous au MANUEL DE L'UTILISATEUR.

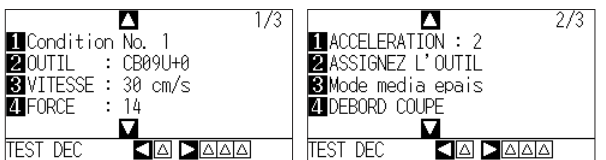

# **Test de découpe**

Appuyez sur la touche [ 4 ] lorsque l'écran de réglage CONDITION est affiché.

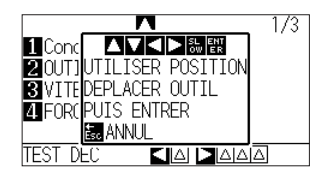

Vérifiez le résultat du test de coupe et ajustez la VITESSE, FORCE et ACCÉLÉRATION à la valeur optimale. Pour un vinyle autocollant, définissez-les valeurs de façon à ce que le papier support (ou liner) présente une simple éraflure après avoir échenillé la matière.

#### **Comment vérifier l'offset**

Vérifiez si la valeur de l'offset est définie correctement comme cidessous :

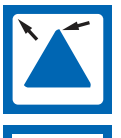

Les angles sont arrondis : La valeur est insuffisante, augmentez la valeur de l'offset.

Les angles sont coupés correctement : Valeur d'offset est optimale.

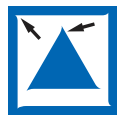

L'angle dépasse comme une moustache : La valeur est trop élevée, diminuez la valeur de l'offset.

# **Envoi des données**

Les données sont envoyées depuis l'application logicielle et la matière est coupée.